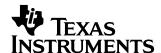

# Finance Application for the TI-89 / TI-92 Plus

| 3 4 |
|-----|
| 4   |
| _   |
| 5   |
| 6   |
| 7   |
| 8   |
| 9   |
| 9   |
| 10  |
| 10  |
| 11  |
| 11  |
| 12  |
| 13  |
| 15  |
| 16  |
| 17  |
| 18  |
|     |

# **Important Information**

Texas Instruments makes no warranty, either expressed or implied, including but not limited to any implied warranties of merchantability and fitness for a particular purpose, regarding any programs or book materials and makes such materials available solely on an "as-is" basis.

In no event shall Texas Instruments be liable to anyone for special, collateral, incidental, or consequential damages in connection with or arising out of the purchase or use of these materials, and the sole and exclusive liability of Texas Instruments, regardless of the form of action, shall not exceed the purchase price of this product. Moreover, Texas Instruments shall not be liable for any claim of any kind whatsoever against the use of these materials by any other party.

© 2000 Texas Instruments Incorporated

TI-GRAPH LINK and TI-Cares are trademarks of Texas Instruments Incorporated.

# Where to Find Installation Instructions

For detailed instructions on installing this and other Flash applications, point your web browser to:

http://www.ti.com/calc/docs/downloads.htm

Installing this application requires TI-GRAPH LINK™. To download a free copy of TI-GRAPH LINK for the TI-89/TI-92 Plus, Point your web browser to:

http://www.ti.com/calc/docs/link.htm

# The Time Value of Money (TVM) Solver

Use time-value-of-money (TVM) functions to analyze financial instruments such as annuities, loans, mortgages, leases, and savings.

The TVM Solver screen automatically displays when you run the Finance application. It displays the time-value-of-money (TVM) variables: **N**, **I%**, **PV**, **PMT**, **FV**. Given four variable values, the **TVM Solver** solves for the fifth variable.

To access the variables outside the TVM editor, press <code>[2nd][VAR-LINK]</code>. They are located in the Finance folder. **Note**: Exit the TVM Solver, and then press <code>[2nd][VAR-LINK]</code> to display the TVM variables. Otherwise, the variable currently highlighted by the cursor in the TVM Solver will not display in the **VAR-LINK** variable list.

Press  $\odot$  and  $\odot$  to move the cursor between variables. After entering a new value, press  $\odot$  or  $\boxed{\text{ENTER}}$  to save it. To solve for the unknown variable, press  $\boxed{\text{F2}}$  Compute or  $\boxed{\bullet}$   $\boxed{\text{ENTER}}$ .

**Note**: The **VAR-LINK** Finance folder (where TVM variables are stored) is used by this application and previously-stored data can be overwritten without notification. Avoid using this folder for storing personal data.

| TVM variables | Default | Definition                                                                                             | Value Type   |
|---------------|---------|----------------------------------------------------------------------------------------------------|--------------|
| N             | 0       | Number of payment periods                                                                              | real number  |
| I             | 0       | Annual interest rate (converted to a perperiod rate based on the values of <b>PpY</b> and <b>CpY</b> ) | real number  |
| PV            | 0       | Present value                                                                                          | real number  |
| PMT           | 0       | Payment amount                                                                                         | real number  |
| FV            | 0       | Future value                                                                                           | real number  |
| PpY           | 1       | Payments per year                                                                                      | integer > 0  |
| СрҮ           | 1       | Compounding periods per year                                                                           | integer > 0  |
| END<br>BEGIN  | END     | Set annuity due (i.e. specify whether payment is at the end or beginning of each period)               | 0=End; 1=End |

When you store a value to **PpY** in the **TVM Solver** only, the value for **CpY** automatically changes to the same value. To store a unique value to **CpY**, you must store the value to **CpY** after you have stored a value to **PpY**. If you store a value to **PpY** *outside* the TVM solver, the value for **CpY** does not change.

**Note**: Enter cash inflows as positive numbers, and cash outflows as negative numbers.

To solve for an unknown TVM variable, follow these steps.

1. Press APPS ENTER to display the **TVM Solver.** 

APPS Highlight **Finance** with cursor and press **ENTER**.

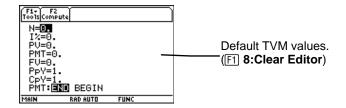

- Enter the known values for N, I%, PV and FV. Press ⊙ or ENTER to save each new value.
- 3. Enter a value for **PpY**, which automatically enters the same value for **CpY**; if **PpY** ≠ **CpY**, enter a unique value for **CpY**.
- 4. Select **END** or **BEGIN** to specify the payment method by highlighting the option with the cursor and pressing [ENTER].
- 5. Place the cursor on the **TVM** variable for which you want to solve (i.e. **PMT**).
- 6. Press F2 Compute. The answer is computed and displayed and stored to the appropriate TVM variable. An indicator calculator in the left column designates the solution variable.

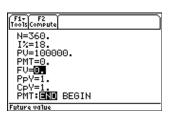

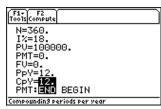

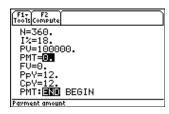

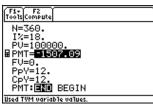

# **Editing Values in the TVM Solver**

The following calculator editing keys are available in the TVM Solver. For more detailed explantion, see the TI-89/TI-92 Plus Guidebook.

Cursors:  $\odot$ ,  $\odot$ ,  $(\bullet)$ , and  $(\bullet)$ 

Deletion options: ←, ←, F1 7:Delete

Insertion: [2nd] [INS]

Clear options: [CLEAR], [F1] 8:Clear Editor

#### The F1 Toolbar

The <code>F1</code> Toolbar functions are exactly like the <code>F1</code> Toolbar on the TI-89 and TI-92 Plus on the Home screen. You can <code>Cut</code>, <code>Copy</code>, and <code>Paste</code> information within the TVM Solver. All information is placed on the calculator clipboard for use either within or outside the application. <code>Paste</code> inserts the contents of the clipboard at the current cursor location (both within or outside the application).

**4: Cut** is not the same as **7: Delete**. When you delete information, it is not placed in the clipboard and cannot be retrieved.

To clear all TVM variable values and reset all options to their defaults, select 8:Clear Editor.

To find out the application software version of the application, select **A: About**. Press ESC or ENTER to close the screen.

# Calculating TVM Outside of the TVM Solver

All TVM and finance functions are listed in the CATALOG for use outside of the TVM Solver. Each TVM function takes zero up to six arguments.

Function calculations outside the TVM Solver do NOT save the results in memory. To *save* a value to a **TVM** variable use the following syntax:

```
value STO► TVM_variable ENTER
```

Access a *TVM\_variable* from the **VAR-LINK** menu, **Finance** folder. **TIFnance** precedes a function name and **finance**\ precedes a variable name when pasted outside the TVM Solver.

**Note**: The **VAR-LINK** Finance folder (where TVM variables are stored) is used by this application and previously-stored data can be overwritten without notification. Avoid using this folder for storing personal data.

#### tvm N

The tvm\_N function calculates the number of payment periods.

tvm N(I,PV,PMT,FV,PPY,CPY)

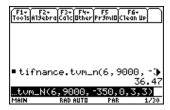

#### tvm I

The tvm\_I function calculates the interest rate per year.

tvm\_I(N,PV,PMT,FV,PPY,CPY)

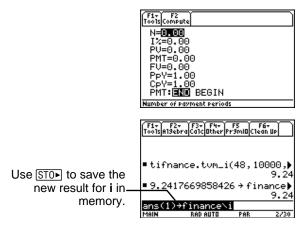

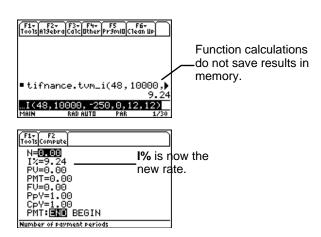

## tvm\_PV

The tvm\_PV function calculates the present value.

 $tvm_PV(N,I,PMT,FV,PPY,CPY)$ 

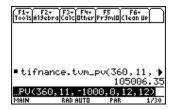

#### tvm\_Pmt

The **tvm\_Pmt** function calculates the amount of each payment.

 $tvm_Pmt(N,I,PV,FV,PPY,CPY)$ 

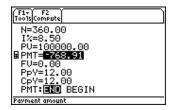

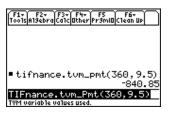

## tvm\_FV

The tvm\_FV function calculates the future value of money.

 $tvm_FV(N,I,PV,PMT,PPY,CPY)$ 

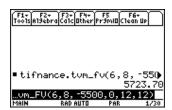

# **Finance Functions**

## Catalog

This application adds all Finance functions to the catalog for use in calculations outside of the TVM Solver. To access them, press  $\boxed{\text{CATALOG}}$ , press  $\boxed{\text{F3}}$  (Flash Apps), and press  $\bigcirc$  and  $\bigcirc$  to scroll the list of Finance functions. Pressing  $\boxed{\text{ENTER}}$  while the indicator points to the name pastes it to the previous screen in the form of **TIFinance**. *name*.

To solve for a Finance function, include the appropriate arguments (See Argument Definition Table) separated by , and ending with ).

## Sending the Application to Another Calculator with Var-Link

If you send the Finance application to another calculator, the other calculator receives the application, including all finance functions as well as the TVM variables defined to their default values (not as they might be currently defined). If you want to send stored variable values, *first* send the application, then send the variables using [2nd][VAR-LINK].

**Note**: After pressing [2nd][VAR-LINK], the finance variables are listed in the **Finance** folder. To access the *function* names, press [F7] on the TI-92 Plus or [2nd] [F7] on the TI-89.

# **Calculating Cash Flows**

Use the cash flow functions, **npv** and **irr**, to analyze the value of money over equal time periods. You can enter unequal cash flows, which can be cash inflows or outflows. The syntax descriptions for **npv(** and **irr(** use these arguments.

| Catalog Variables/ Arguments                   | Definition                                                                                                    |  |
|------------------------------------------------|----------------------------------------------------------------------------------------------------|--|
| ${\tt npv}(InterestRate, CFO, CFList[CFFreq])$ | net present value; the sum of the present values for the cash inflows and outflows. A positive result for <b>npv</b> indicates a profitable investment. |  |
| irr(CFO,CFList[,CFFreq])                       | internal rate of return; the interest rate at<br>which the net present value of the cash<br>flows is equal to zero.                                     |  |

- *interest rate* is the rate by which to discount the cash flows (the cost of money) over one period.
- *CF0* is the initial cash flow at time 0; it must be a real number.
- *CFList* is a list of cash flow amounts after the initial cash flow *CFO*.
- *CFFreq* is a list in which each element specifies the frequency of occurrence for a grouped (consecutive) cash flow amount, which is the corresponding element of *CFList*. The default is 1; if you enter values, they must be positive integers < 10,000.

For example, for the following cash flow function:

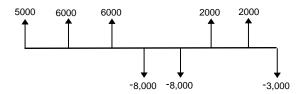

$$CF0 = 5000$$
  
 $CFList = \{6000, -8000, 2000, -3000\}$   
 $CFFreq = \{2, 2, 2, 1\}$ 

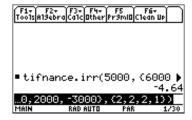

## **Calculating Amortization**

Use the amortization functions (**bal**,  $\Sigma$ **Prn**, $\Sigma$ **Prn**) to calculate balance, sum of principal, and sum of interest for an amortization schedule.

| Catalog Variables/ Arguments              | Definition (for an amortization schedule)                                                               |
|-------------------------------------------|----------------------------------------------------------------------------------------------------|
| $\mathbf{bal}(npmt[,roundvalue])$         | Schedule balance; based on stored values for I, PV, PMT, PpY, and CpY.                                  |
| ∑Int(PMT1,PMT2[,roundvalue])              | The sum of the interest during a specified period. Based on stored values for I, PV, PMT, PpY, and CpY. |
| $\Sigma$ Prn( $PMT1,PMT2,[,roundvalue]$ ) | Sum of the principle during a specified period; based on stored values for I, PV, PMT, PpY, and CpY.    |

- npmt is the number of the payment at which you want to calculate a balance. It must be a positive integer < 10,000.
- roundvalue specifies the internal precision the calculator uses to calculate the balance. If you do not specify roundvalue, then the calculator uses Float 2 decimal-mode setting.
- *PMT1* is the starting payment. *PMT2* is the ending payment in the range. *PMT1* and *PMT2* must be positive integers < 10,000.
- To display  $\Sigma$  on the homescreen, press  $\bullet$  and  $\bigcirc$  at the same time, and then press  $\bullet$  **S**.

**Note:** You must enter values for I, PV, and PMT before computing the principal.

# **Calculating Interest Conversion**

Use the interest conversion functions to convert interest rates from an annual effective rate to a nominal rate, ▶Nom, or from a nominal rate to an annual effective rate, ▶Eff.

| Catalog Variables/ Arguments                          | Definition                            |
|-------------------------------------------------------|---------------------------------------|
| ${\bf nom} (effective\_rate, compounding\_periods)$   | Computes the nominal interest rate.   |
| ${\tt eff(}nominal\_rate, compounding\_periods{\tt)}$ | Computes the effective interest rate. |

- *effective rate* must be a real number.
- nominal rate must be a real number.
- *compounding periods* must be a real number > 0.

# **Finding Days between Dates**

Use the date function **dbd(** to calculate the number of days between two dates using the actual-day-count method.

| Catalog Variables/ Arguments | Definition                      |
|------------------------------|---------------------------------|
| ${\sf dbd}(date1, date2)$    | Number of days between 2 dates. |

- date1 and date2 can be numbers or lists of numbers within the range of the dates on the standard calendar. If both date1 and date2 are lists, they must be the same length.
- *date1* and *date2* must be between the years 1950 through 2049.

You can enter *date1* and *date2* in either of two formats. The decimal placement differentiates the date formats.

- MM.DDYY (United States)
- DDMM.YY (Europe)

# **Defining Payment Method**

The Pmt\_End and Pmt\_Bgn functions specify a transaction as an ordinary annuity or an annuity due. When you execute either command, the TVM Solver is updated. Neither function requires any arguments.

## Pmt\_End()

**Pmt\_End** (payment end) specifies an ordinary annuity, where payments occur at the end of each payment period. Most loans are in this category. **Pmt\_End** is the default.

On the TVM Solver's PMT:END BEGIN line, select END to set PMT to ordinary annuity.

#### Pmt\_Bgn()

**Pmt\_Bgn** (payment beginning) specifies an annuity due, where payments occur at the beginning of each payment period. Most leases are in this category.

On the TVM Solver's PMT:END BEGIN line, select BEGIN to set PMT to annuity due.

#### pmt\_at

pmt\_at is a variable which specifies annuity due depending on what value has been stored to it. If pmt\_at=1, then annuity due=Begin. If pmt\_at=0, then annuity due=End. This is located in the [2nd][VAR-LINK] Finance folder.

# **Finance Examples**

# Example 1 — Financing a Car

You have found a car you would like to buy. The car costs \$9,000. You can afford payments of \$250 per month for four years. What annual percentage rate (APR) will make it possible for you to afford the car?

1. Press MODE. Press ⊕⊕⊕3 to highlight FIX 2.

Press ENTER ENTER to return to previous screen.

- 2. Press APPS 1: FlashApps ENTER.
- 3. Highlight **Finance** with the cursor and press **ENTER** to open the application. The **TVM Solver** is displayed.

- Enter known values: N=48;
   PV=9000; PMT=-250 (Negation indicates cash outflow.); FV=0;
   PpY=12 (computes an annual percentage rate); CpY=12;
   PMT=END.
- 5. Move the cursor to the **I%** prompt. Press [F2] **Compute** to solve for **I%**.

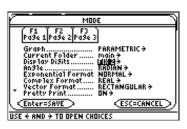

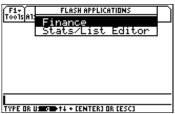

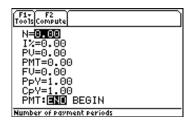

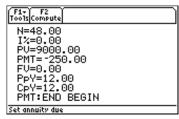

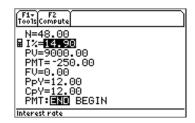

# Example 2 — Calculating Interest on a Fixed Payment

At what annual interest rate, compounded monthly, will \$1,250 accumulate to \$2,000 in 7 years?

**Note**: Because there are no payments when you solve compound interest problems, **PMT** must be set to **0** and **PpY** must be set to **1**.

 Press MODE. Press ⊕⊕3 to highlight FIX 2.

Press ENTER ENTER to return to previous screen.

- 2. Press [APPS] 1: FlashApps [ENTER].
- Highlight Finance with the cursor and press ENTER to open the application. The TVM Solver is displayed.

- Enter known values: N=7;
   PV=1250 (Negation indicates cash outflow or investment.);
   PMT=0; FV=2000 (future value is cash inflow or return);
   PPY=1;
   CPY=12; PMT=END.
- 5. Place the cursor on the **1%** prompt.
- 6. Press F2 to solve for I%, the annual interest rate.

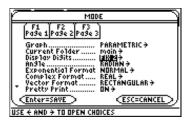

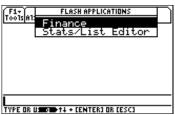

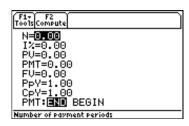

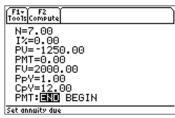

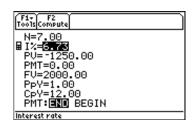

# **Example 3: — Amortization**

You want to buy a home with a 30-year mortgage at 8% APR. Monthly payments are \$800. Calculate the outstanding loan balance after each payment and display the results in a graph.

 Press MODE. Press ⊕⊙⊕3 to highlight FIX 2.

Press ENTER ENTER to return to previous screen.

- 2. Press [APPS] 1: FlashApps [ENTER].
- 3. Highlight **Finance** with the cursors and press **ENTER** to open the application. The **TVM Solver** is displayed.

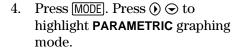

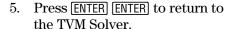

- Enter known values: N=360; I%=8;
   PMT=-800; FV=0; PpY=12; CpY=12;
   PMT=END.
- 7. Place cursor on the **PV** prompt.
- 8. Press [F2] to solve for PV.

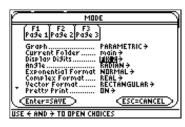

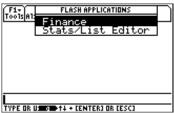

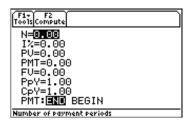

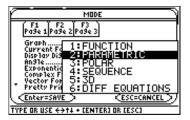

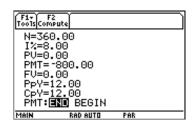

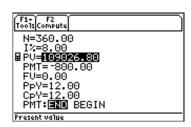

- 9. Press ▶ [Y=] to display the parametric Y= editor. Turn off all stat plots.
- 10. Press  $\top$  ENTER to define  $XT_1$  as T.
- 11. Press CATALOG [3] and highlight bal(. Press ENTER [7] [7] ENTER to define YT<sub>1</sub> as bal(T).
- 12. Press ▶ [WINDOW] to display the window values. Enter the values below:

Tmin=0 Xmin=0 Ymin=0
Tmax=360 Xmax=360 max=125000
Tstep=12 Xscl=50 Yscl=10000

13. Press ▶ [GRAPH] to draw the graph.

14. Press [3] **Trace** to activate the trace cursor. Press ① and ① to explore the graph of the outstanding balance over time. Press a number and then press [ENTER] to view the balance at a specific time **T**.

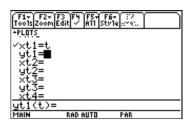

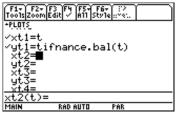

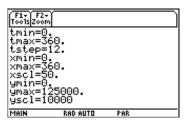

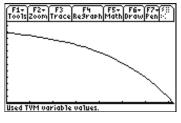

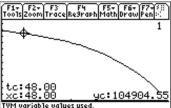

# **Error Messages**

| Message                                                                                            | Description                                                                                                    |
|----------------------------------------------------------------------------------------------------|----------------------------------------------------------------------------------------------------|
| No Sign Change                                                                                     | You attemtped to compute I when FV, (N*PMT), and PV are all $\geq 0$ , or when FV, (N*PMT), and PV are all $\leq 0$ .                                                                                                    |
|                                                                                                    | You attempted to compute <b>irr(</b> when no elements of $CFList$ nor $CFO$ is $> 0$ , or when no elements of $CFList$ nor $CFO < 0$ .                                                                                                    |
| One or more TVM solver variables are invalid.  Press Enter to overwrite or Escape to return to the | An invalid solver variable encountered within the application.                                                                                                    |
| Home screen.                                                                                       | • Press ENTER to overwrite.                                                                                                    |
|                                                                                                    | • Press ESC. Go to the Home screen or VAR-LINK menu to check the variables. Unarchive or unlock any variables, if necessary. If the value stored to a variable is not a number, delete it or save it as a new a new name. Delete the finance variable. |
|                                                                                                    | • Delete the entire folder                                                                                                    |
| TVM solver variable is locked or archived. Can not overwrite variable. Exiting application.        | Go to the <b>VAR-LINK</b> menu and unlock or unarchive any variables. If none are locked or archived, delete the variable.                                                                                                    |
|                                                                                                    | If N is defined as a data variable or matrix, rename it and delete the finance variable.                                                                                                    |
| One or more TVM solver variables are invalid. Operation cancelled.                                 | An invalid solver variable encountered outside<br>the application. This applies to TVM functions<br>and Amortization functions, which both use the<br>stored TVM solver variables.                                                                     |
|                                                                                                    | Go to the <b>VAR-LINK</b> menu and unlock or unarchive any variables. If none are locked or archived, delete the variable.                                                                                                    |

# **Error Recovery Instructions**

## **Low Battery Condition**

Do not attempt a Flash download if the low-battery message appears on the calculator. Low battery indication is shown on the initial screen. If you receive this error during an installation, change the batteries before trying again.

## **Memory or Full Memory Error**

This error occurs when the TI-89/TI-92 Plus does not have sufficient memory to store the application. You must delete an application and/or archived variables from the TI-89/TI-92 Plus in order to make room for another application. You can back up an application to your computer by using the Link > Receive Flash Application... menu in TI-GRAPH LINK for the TI-89/TI-92 Plus. Once saved, you can reload it to the TI-89/TI-92 Plus later using the Link > Send Flash Software menu in TI-GRAPH LINK.

#### **Communication Error**

This error indicates the Flash Installer is unable to communicate with the TI-89/TI-92 Plus. The problem is usually associated with the TI-GRAPH LINK cable and its connection to the TI-89/TI-92 Plus and/or to the computer. Make sure the cable is firmly pushed in to the calculator and the computer.

If this does not correct the problem, try a different TI-GRAPH LINK cable and reboot your computer. If you continue to get this error, please contact TI-Cares $^{\text{TM}}$  Customer Support for assistance.

## Flash Application Did Not Install

Follow the steps below to install the flash application.

- 1. If the TI-GRAPH LINK cable was disconnected either from the TI-89/TI-92 Plus or the computer, reconnect the cable prior to restarting the installation.
- 2. Within about 30 seconds after interrupting the download, an error will appear on your computer. Press ENTER ENTER to exit the two error dialog boxes.
- 3. Reconnect the cable, if necessary.
- 4. Try to download the application again.

If you continue to have problems, contact TI-Cares.

#### **Validation Error**

Either this calculator does not have a certificate to run the application, or electrical interference caused a link to fail. Try to install the application again. If you continue to receive this error, contact TI-Cares.

#### **Checksum Error**

The Flash installer was not able to verify that the application was fully installed. Try to download the application again. If this problem persists, contact TI-Cares.

## **Other Errors**

See *Appendix B: Reference Information* in the TI-89/TI-92 Plus Guidebook (http://www.ti.com/calc/docs/guides.htm) for information about the specific error or contact TI-Cares.

# **Miscellaneous**

## **Verify Maintenance Upgrade Version and Serial Number**

- 1. From the Home screen, press F1.
- 2. Select A:ABOUT.

The version number has the format **x.yy**. The serial number appears on the line beneath the product ID number.

## **Check Amount of Flash Application Free Space**

- 1. Press 2nd [MEM].
- 2. Select 2:MEM MGMT/DEL...

The Finance application requires at least 36K of RAM memory to load the application. There is approximately 720K total archive memory in the TI-89/TI-92 Plus. For more information about memory and memory management, refer to the TI-89/TI-92 Plus guidebook.

The TI-89/TI-92 Plus guidebook is available in electronic format at http://www.ti.com/calc/docs/guides.htm.

# **How to Contact Customer Support**

## Customers in the US, Canada, Mexico, Puerto Rico, and the Virgin Islands

For general questions, contact Texas Instruments Customer Support:

Phone: 1-800-TI-CARES (1-800-842-2737)

E-mail: ti-cares@ti.com

For technical questions, call the Programming Assistance Group of Customer Support:

Phone: 1-972-917-8324

## Customers outside the US, Canada, Mexico, Puerto Rico, and the Virgin Islands

Contact TI by e-mail or visit the TI calculator home page on the World Wide Web.

E-mail: ti-cares@ti.com

Internet: http://www.ti.com/calc